1.打[开电子商务师职业技能等级认定管理平台\(](javascript:;)<http://dskw.itmc.cn/>),点击"注册" 后按要求登录。真实姓名需填写真实姓名,用户角色根据实际情况填写。

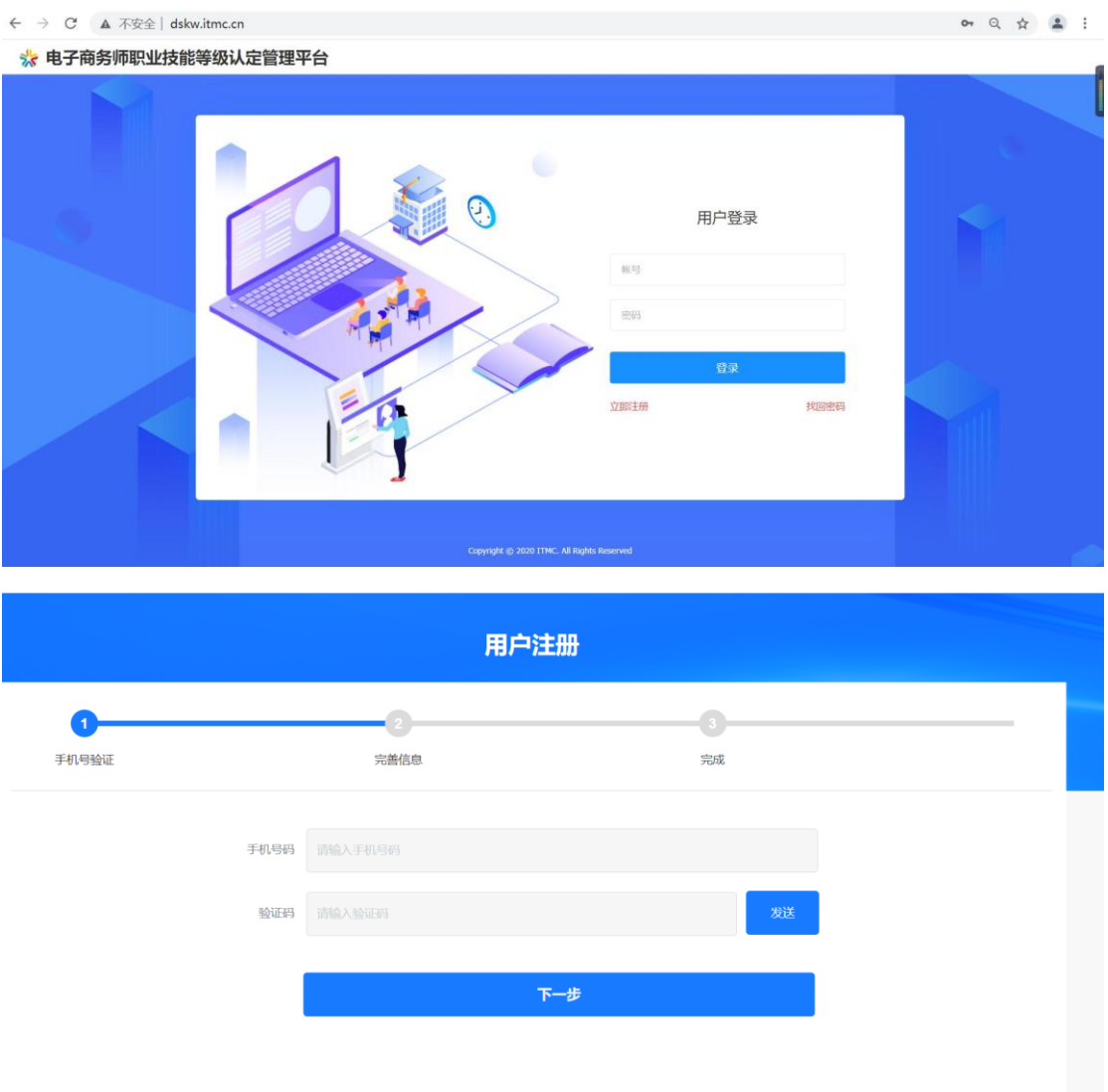

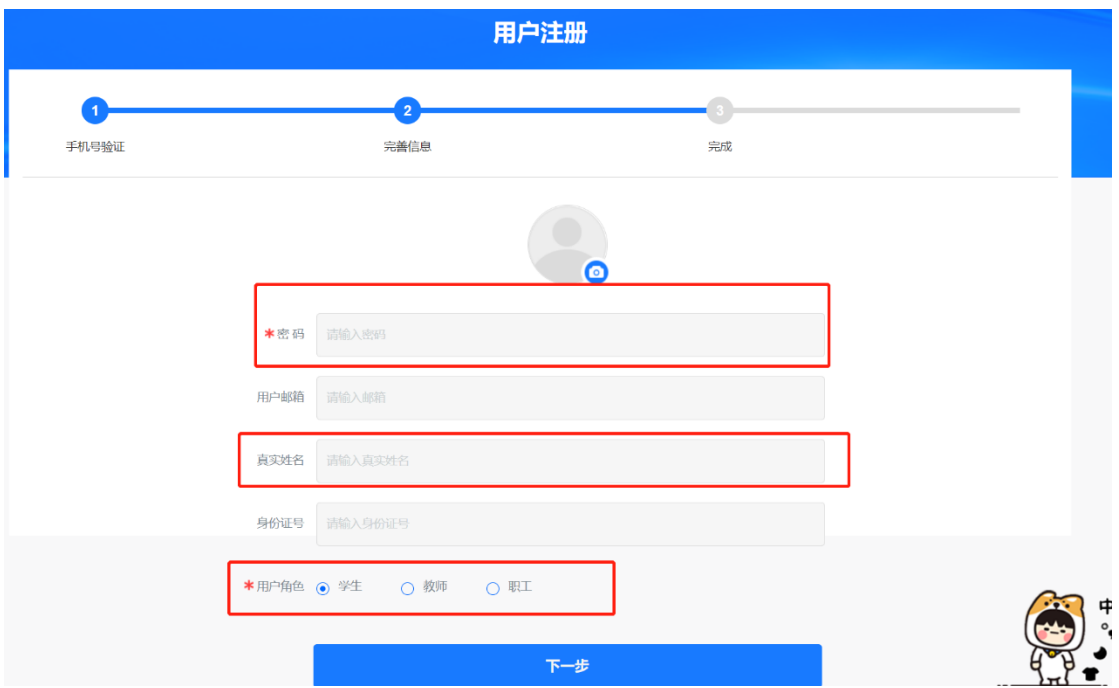

## 2.核对认定计划名称,选择正确的认定计划,并点击"报名"

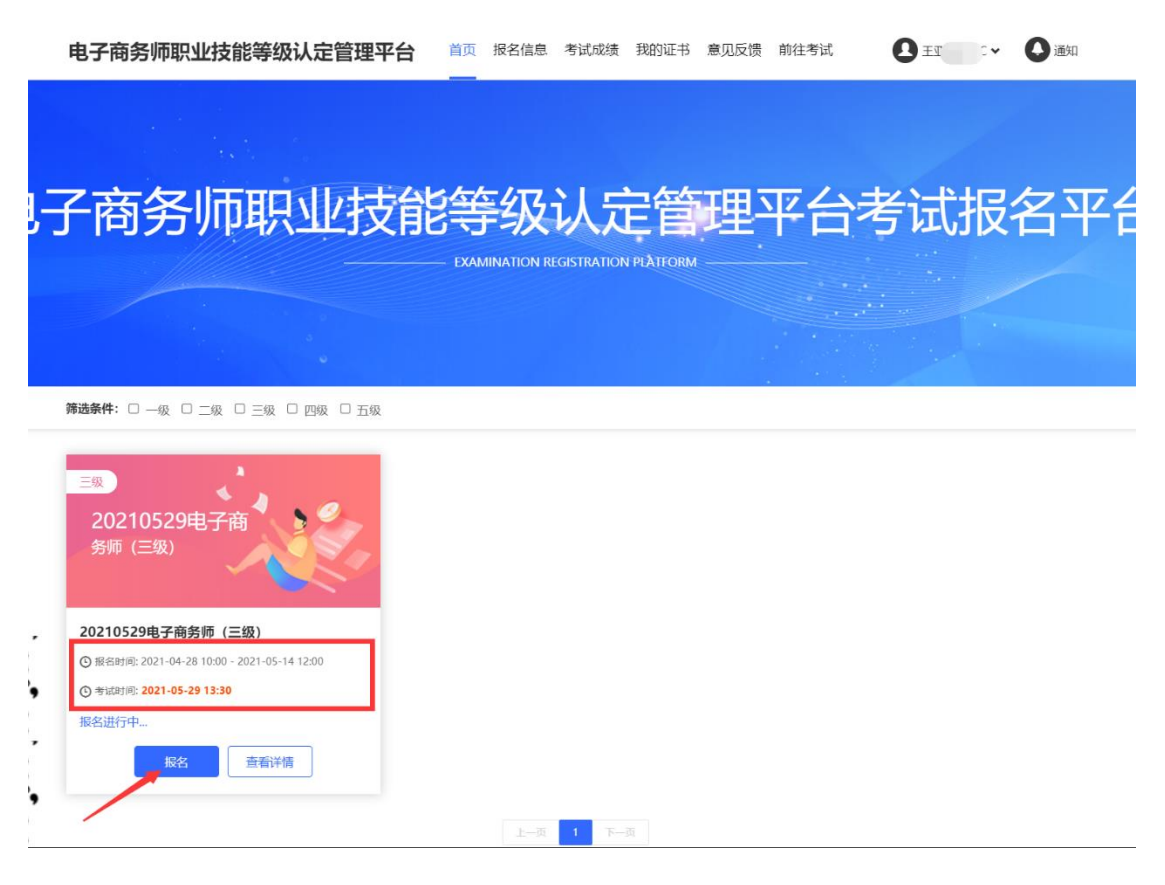

## 3.如实填写个人信息,标"\*"为必填项。填写完整无误后,点击"下一步"。

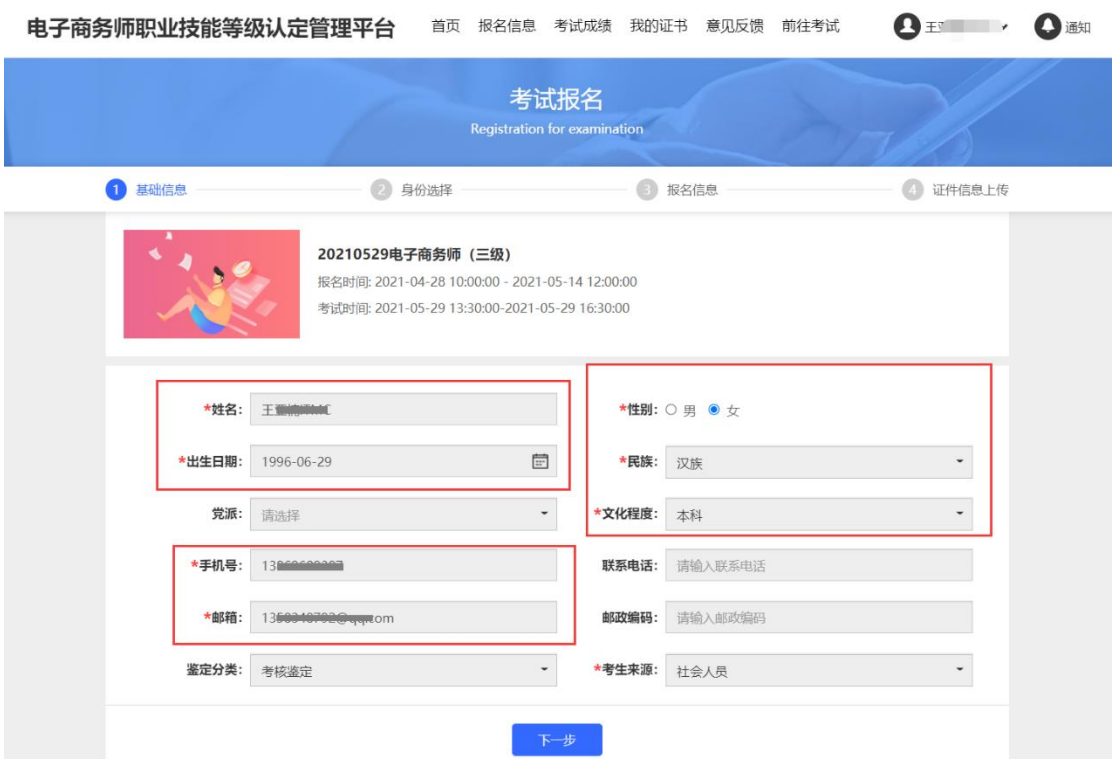

4.身份选择阶段,院校教师选择"教师",学生选择"学生",其他人员选择"职工"

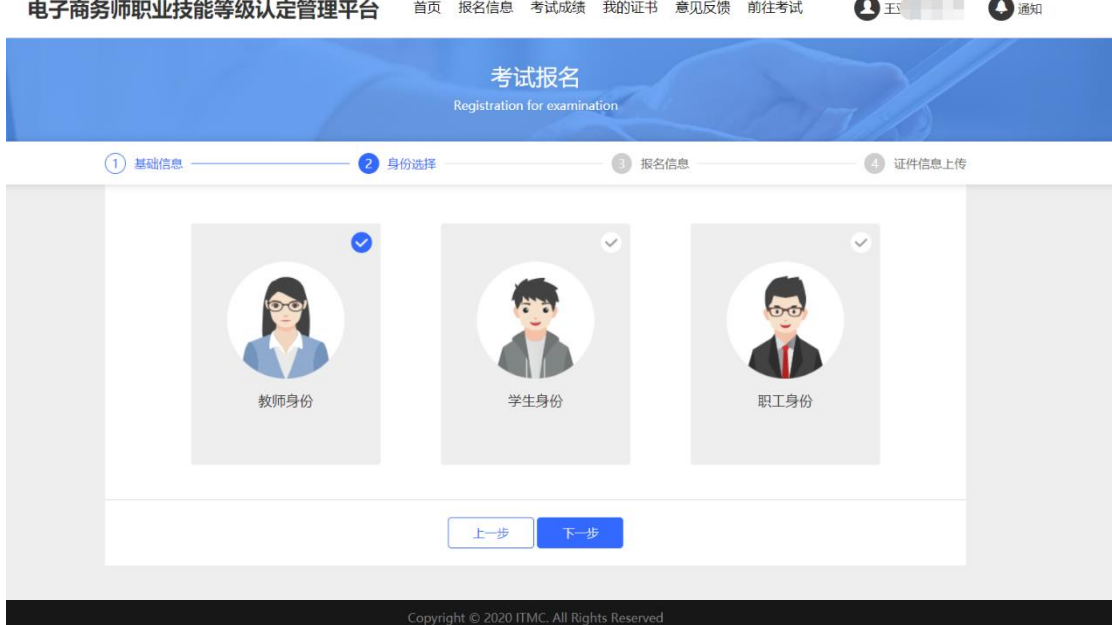

5.教师与职工身份的个人信息填写:需如实填写个人信息,标"\*"为必填项。填 写完整无误后,点击"下一步"。

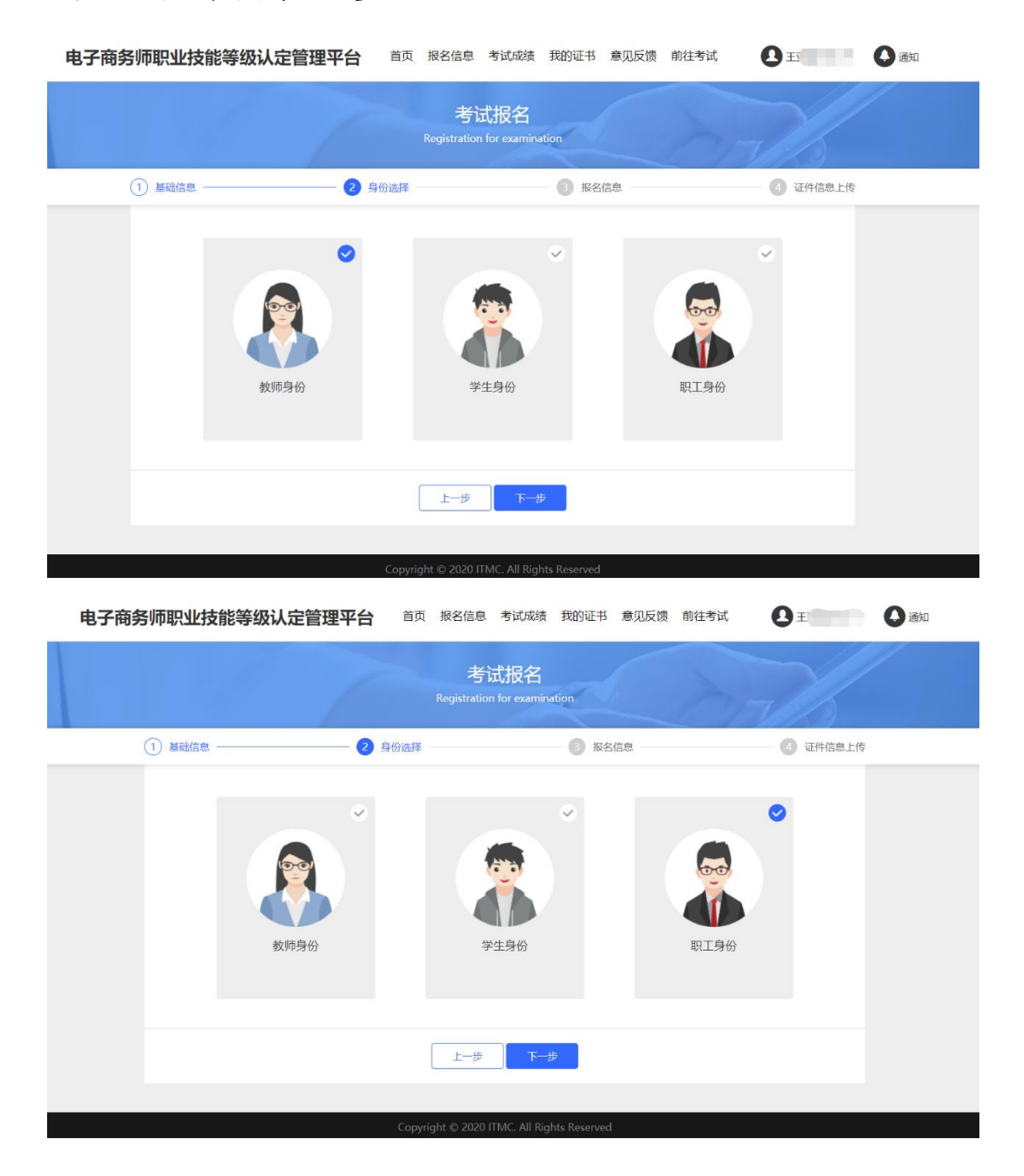

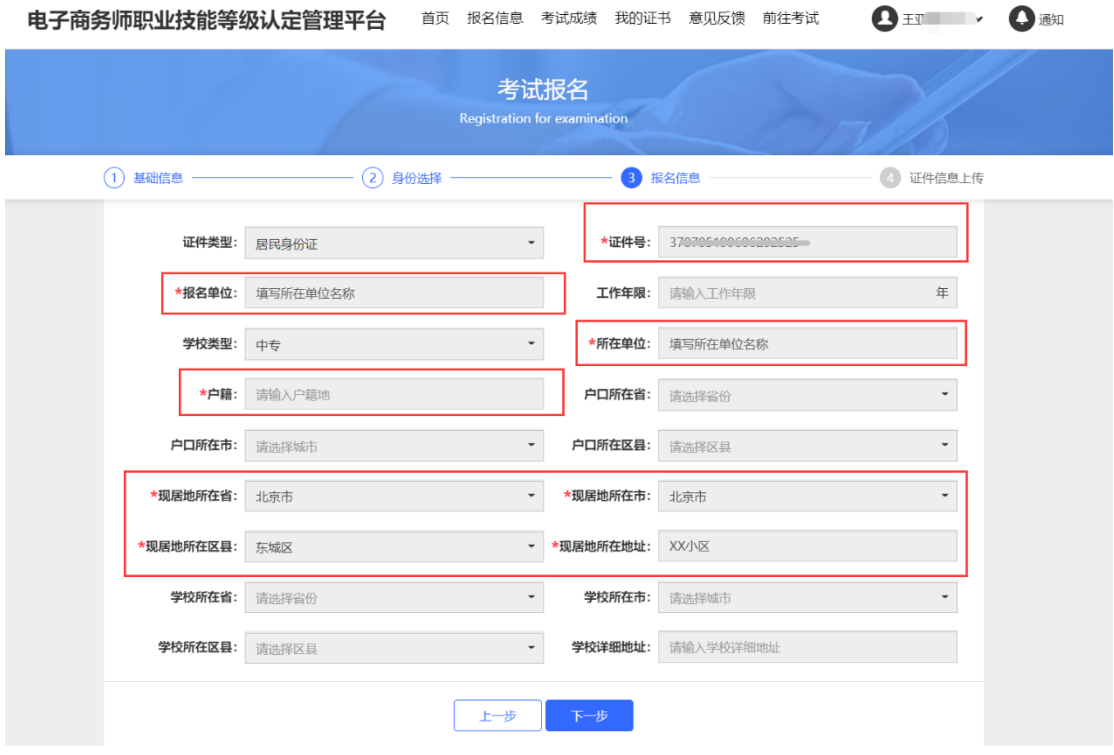

6.学生身份的个人信息填写:需如实填写个人信息,标"\*"为必填项。填写完整 无误后,点击"下一步"。

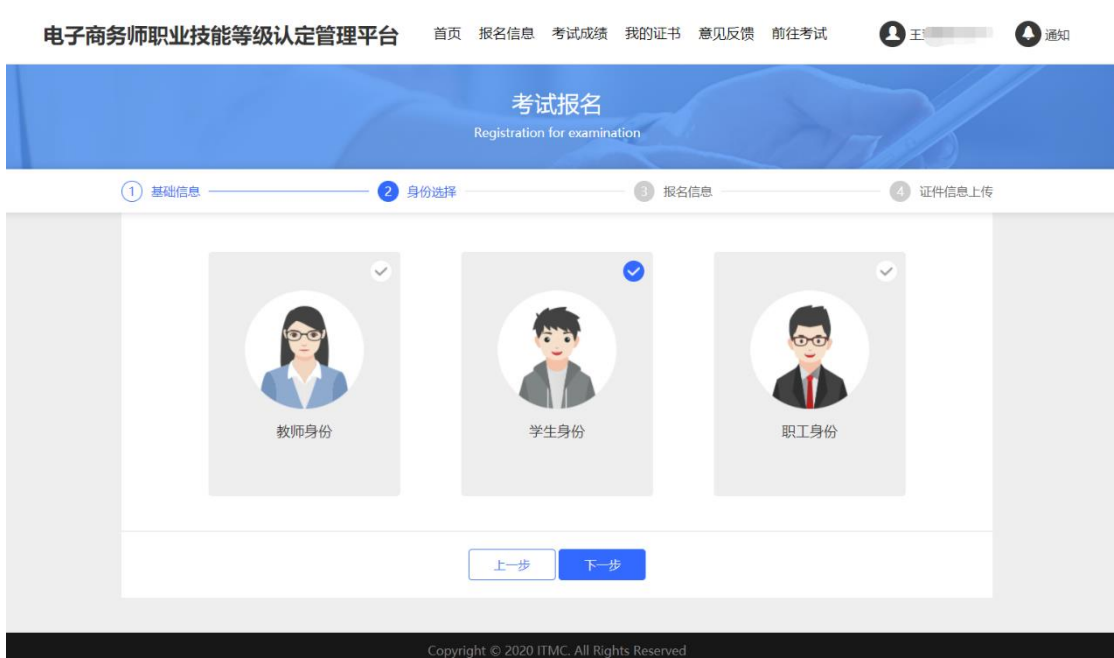

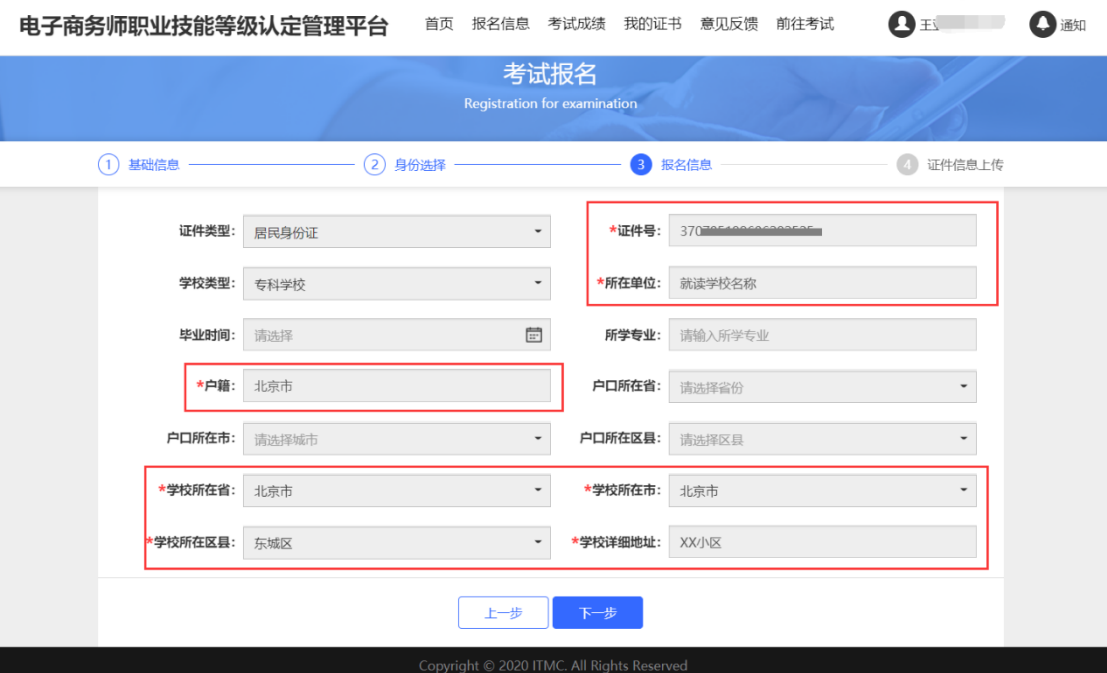

7.证件信息的上传。请按图上所示要求上传。

需注意:身份证需拍摄清晰,证件上无杂物、污渍,且在有效期内;个人照片 需上传电子版一寸白底证件照,不得有拍摄身份证上照片、美颜过度或比例错 误的自拍照等充数行为。其他纸质材料需下载压缩包,打印并填写后拍照上 传,要求字迹工整、无明显涂改痕迹。填写完整无误后,点击"报名"。

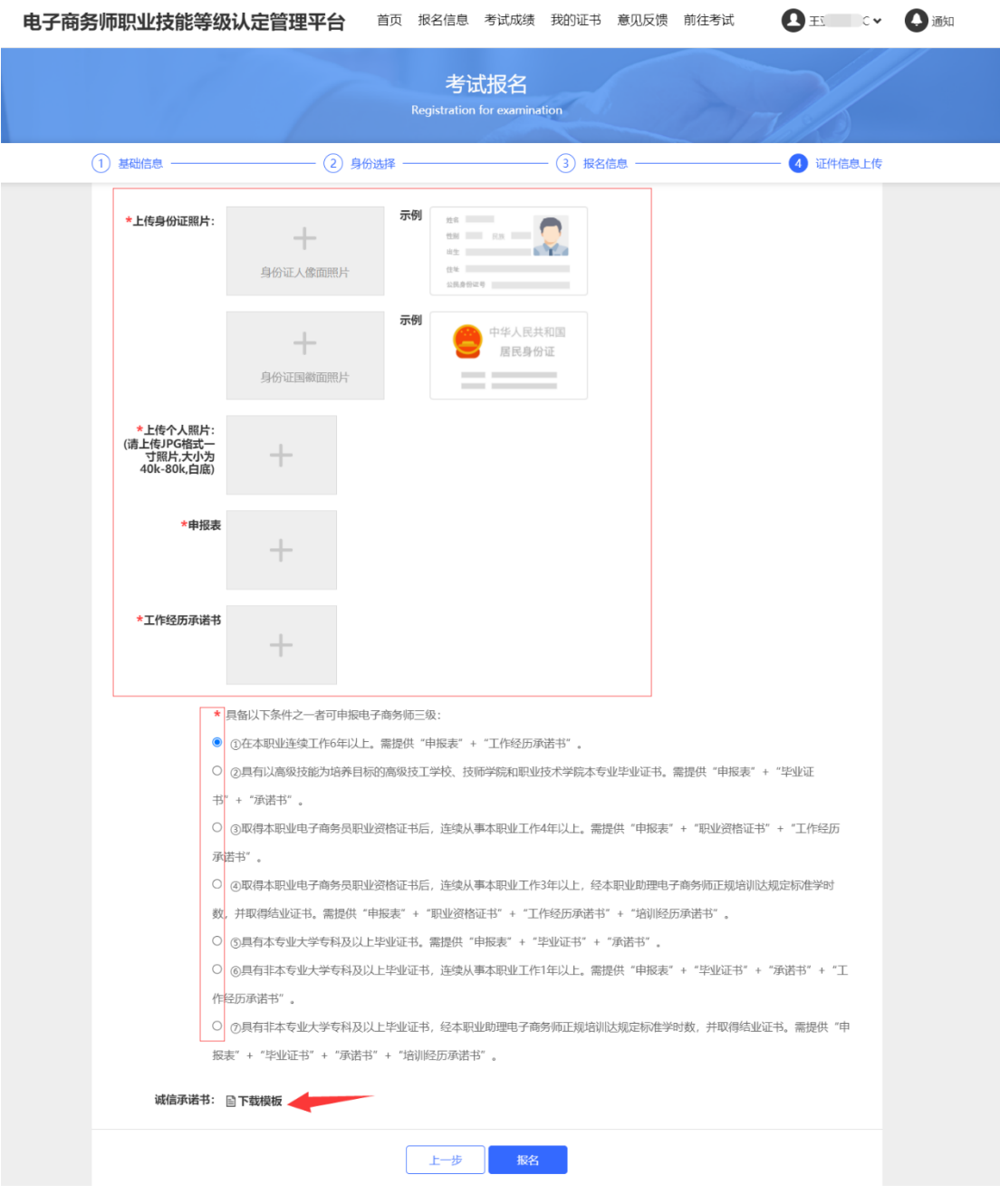

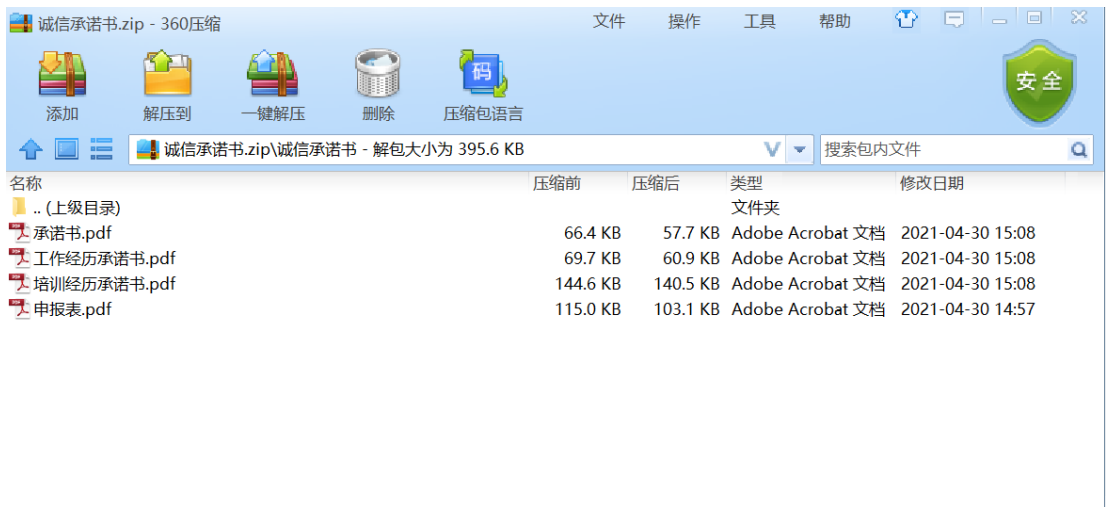

大小: 362.2 KB 共 4 个文件和 1 个文件夹 压缩率 91.6% 已经选择 1 个文件夹

其中资质材料需先点选下方相应条件后,根据系统显示所需材料按需上传。

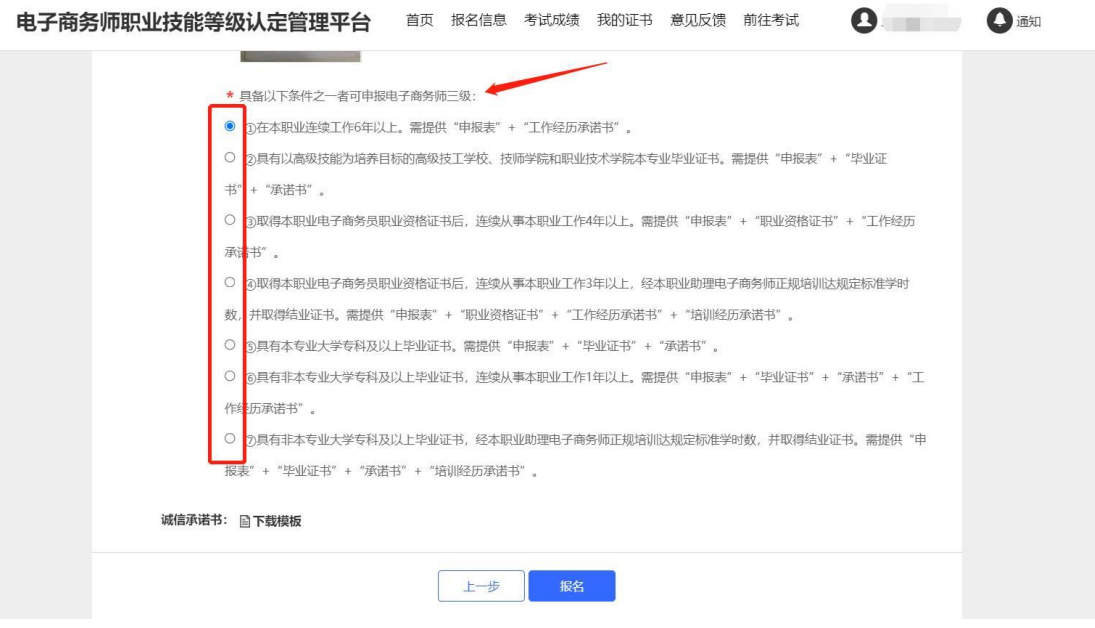

8.报名成功之后,在"报名信息"一栏中可以看到报名状态,此时为审核中,意为 等待审核,大约需要 1 个工作日,此时发现填写信息有误可自行更改。审核通 过或不通过系统会有短信通知,也可以自行查询。

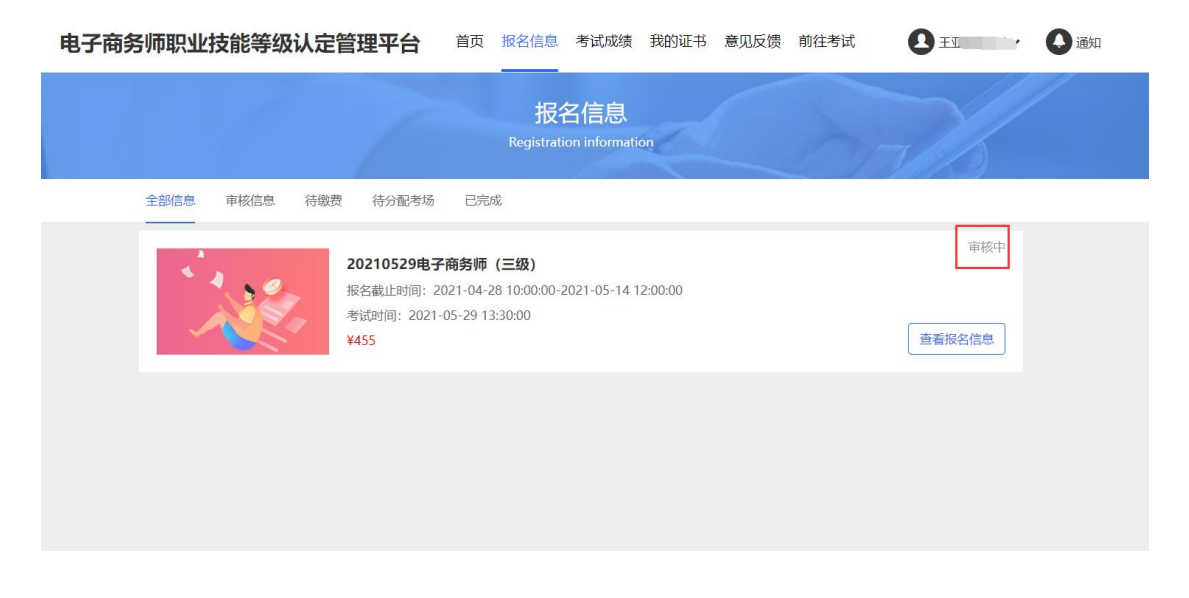

此时为审核不通过,意为某项材料或个人信息填写不合规,需修改后上传。点 击"查看原因"后,根据驳回原因修改报名信息后重新提交,并等待审核。

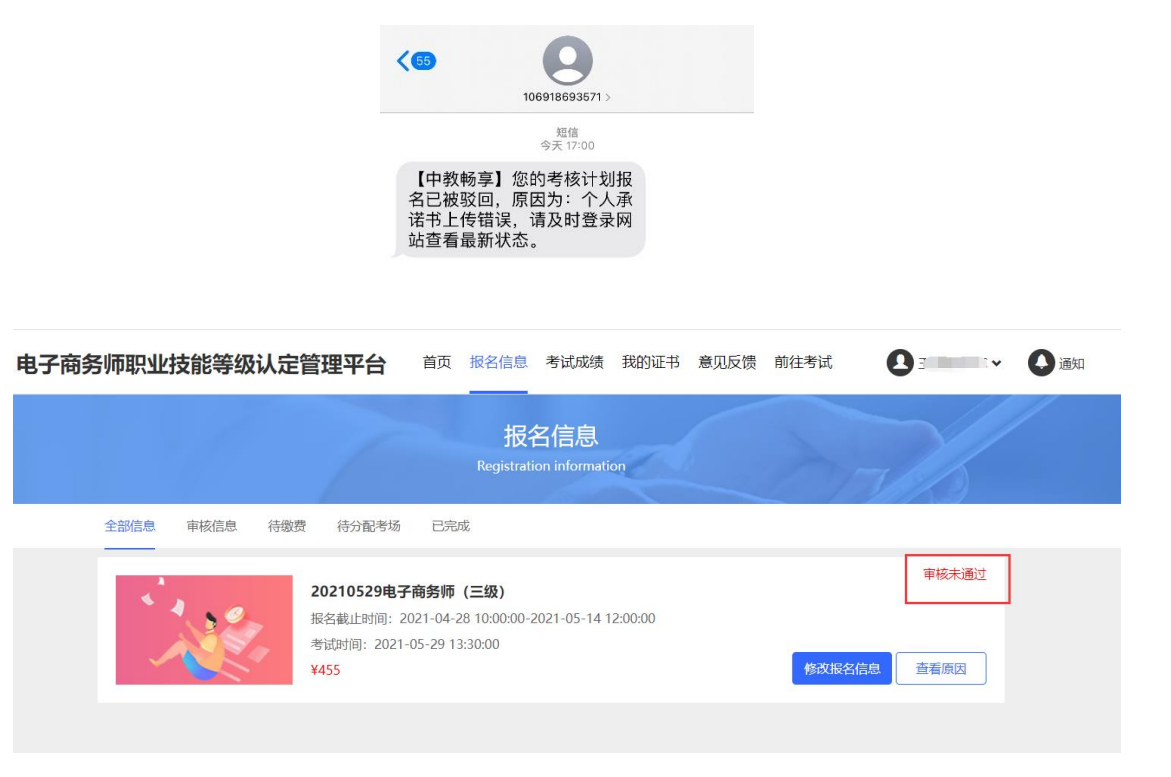

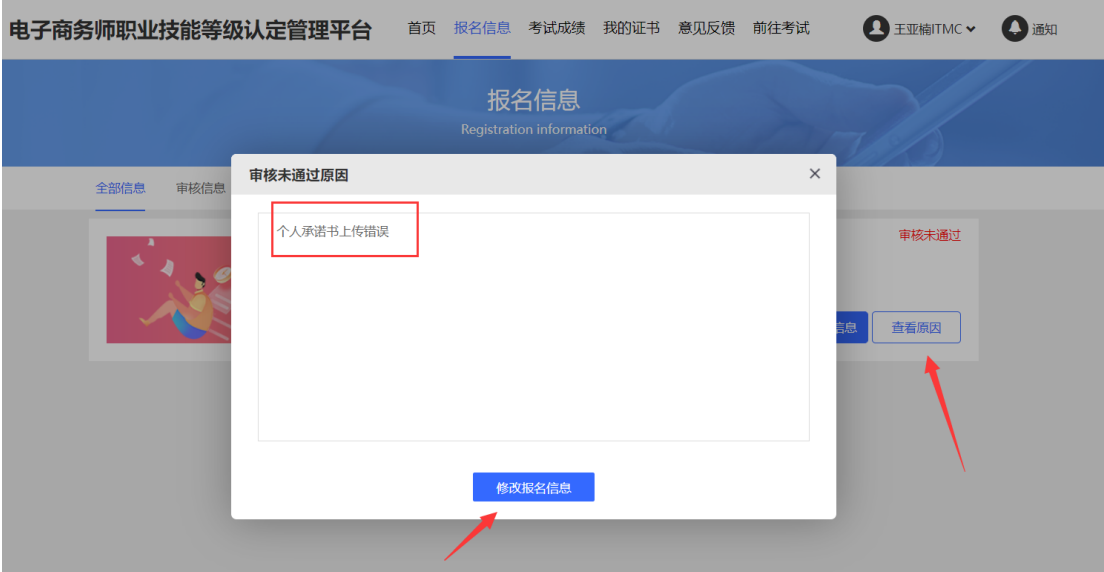

此状态为审核通过,进入到缴费阶段。

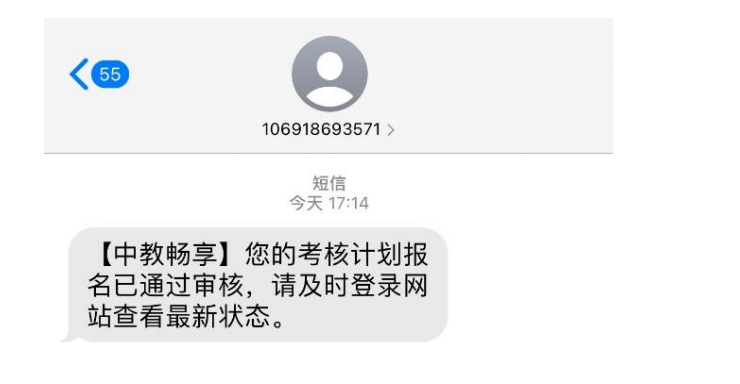

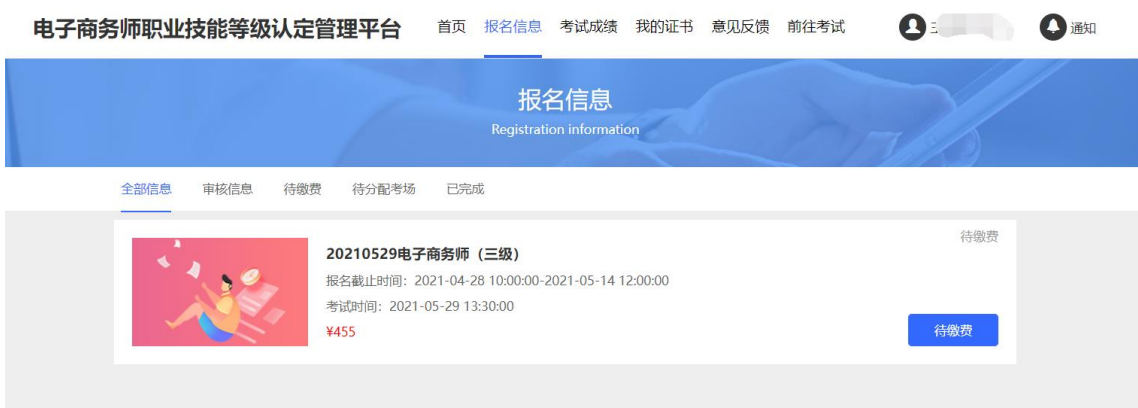

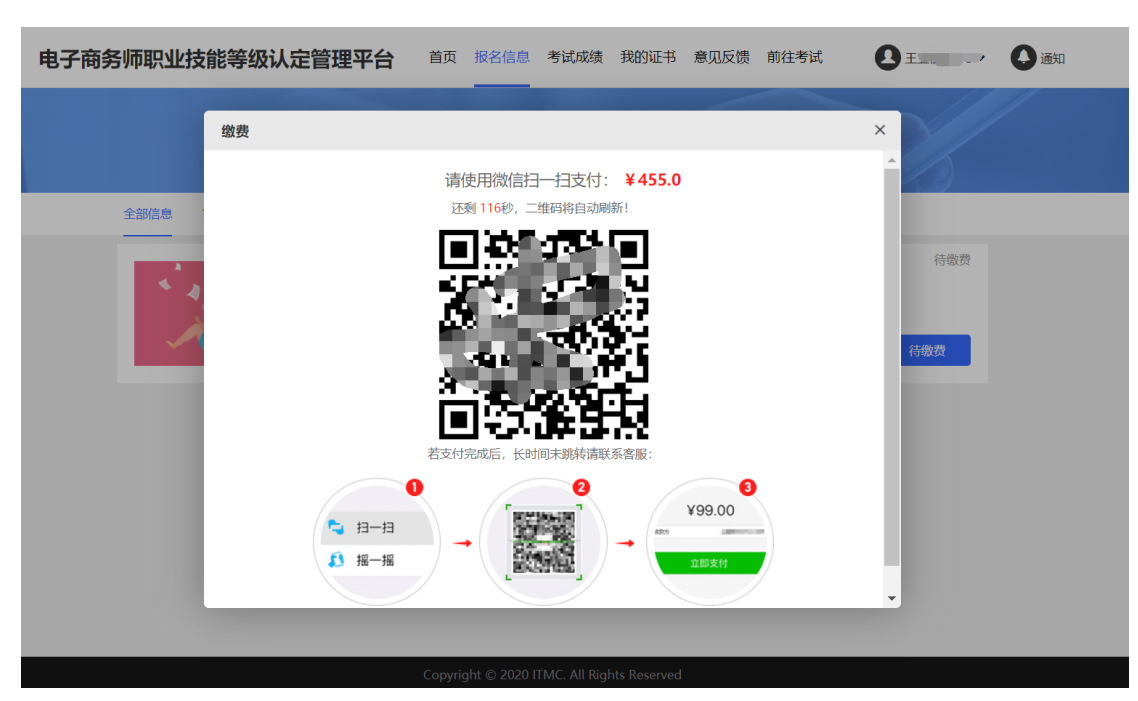

9.点击"待缴费", 微信扫描二维码进行缴费。

10.此为缴费成功页面,请等待准考证打印即可。

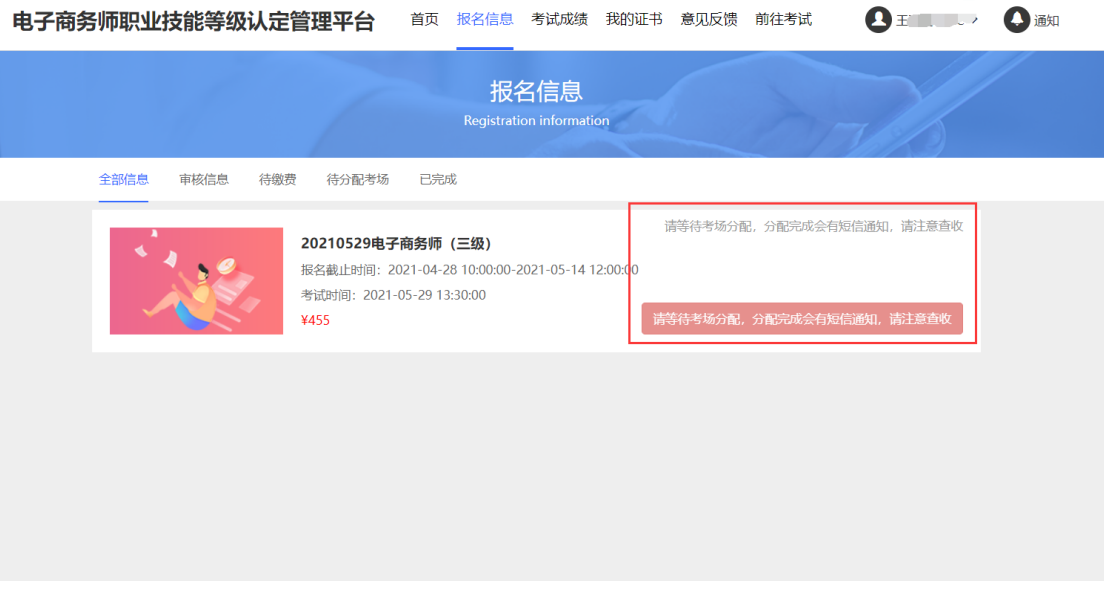

如遇问题可添加考务老师微信解决

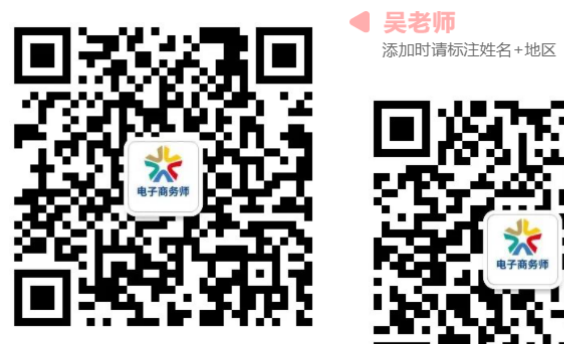

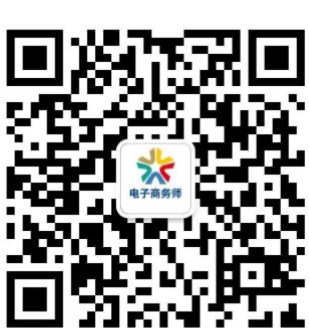

张老师 ▶ 添加时请标注姓名+地区